# **CVS through SSH**

### $1.0$

This How-To describes the steps necessary to configure an SSH enabled CVS connection. It is recommended to configure an SSH enabled CVS connection to work with Apache code repositories.

# **Table of contents**

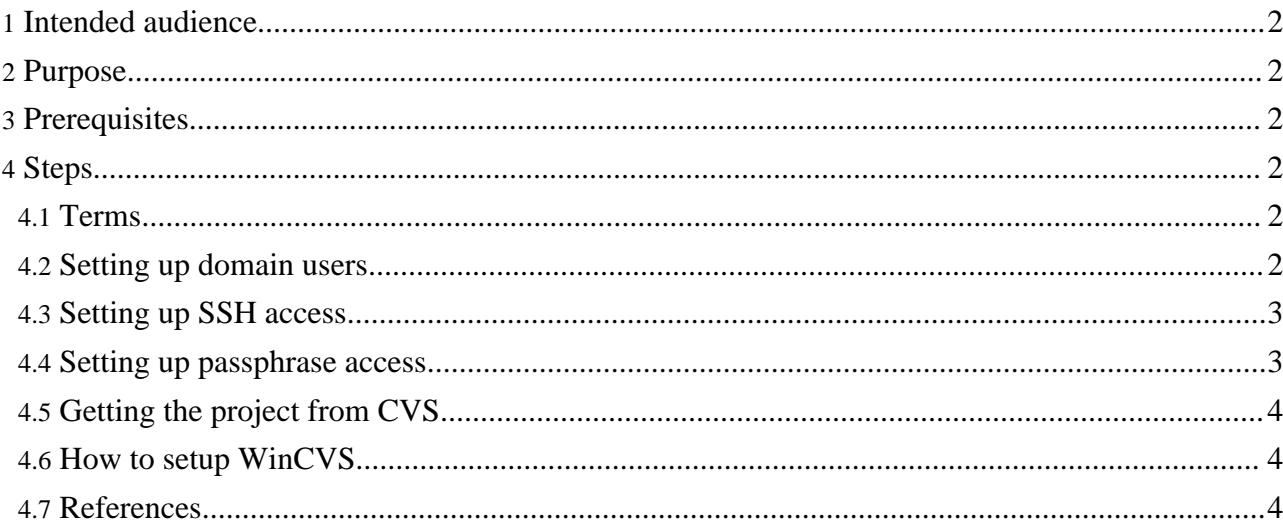

#### <span id="page-1-0"></span>**1. Intended audience**

This How-to is aimed at developers who have been granted committer access to CVS repositories for particular projects.

### <span id="page-1-1"></span>**2. Purpose**

Using SSH to access CVS repositories is recommended for security reasons. By configuring CVS to work with remote repository using private/public SSH keys you'll be able to run CVS commands without a need to enter your password every time you need access to CVS through SSH.

### <span id="page-1-2"></span>**3. Prerequisites**

- Account on the local machine.
- Commiter access to the project(s). *This also imply having account on the CVS host machine.*
- Cygwin a Unix environment for Windows systems. You can get it [here.](http://www.redhat.com/software/tools/cygwin/) *Not required for Linux/\*nix users.*
- A CVS GUI application (for Windows users only), e.g. WinCVS. *It is not required, but can be very useful.*

**Note:**

If you are behind a firewall check that you can communicate through the 22 port. For anonymous access you will need 2401 one.

## <span id="page-1-3"></span>**4. Steps**

How to proceed.

#### <span id="page-1-4"></span>**4.1. Terms**

**SSH** Secure Shell. See [OpenSSH](http://www.openssh.org) **CVS** Concurrent Version System See CVS [Home](http://www.cvshome.org) Page

**Note: \$** represents local, **%** remote machine.

#### <span id="page-1-5"></span>**4.2. Setting up domain users**

**Note:** This step is necessary only for Windows users. Linux users can happily skip this section and pass to [Setting](#page-2-0) up SSH access section

If you are a domain user then you should be added to Cygwin users list (See [cygwin-dir]/etc/passwd).

Start Cygwin, then enter following commands:

```
$ whoami
administrator
$ mkgroup -d > /etc/group
$ mkpasswd -d | grep 'userxxx' >> /etc/passwd
$ exit
```
**Note:** Replace 'userxxx' by your account name

• Start Cygwin/shell again and check that everything's Ok:

\$ whoami userxxx

#### <span id="page-2-0"></span>**4.3. Setting up SSH access**

Start Cygwin/shell, then enter:

```
$ ssh-user-config
 Shall I create an SSH1 RSA identity file for you? (yes/no) no
  Shall I create an SSH2 RSA identity file for you? (yes/no) (yes/no) no
  Shall I create an SSH2 DSA identity file for you? (yes/no) (yes/no) yes
 Generating /home/userxxx/.ssh/id_dsa
 Enter passphrase (empty for no passphrase):
 Enter same passphrase again:
 Do you want to use this identity to login to this machine? (yes/no) yes
 Adding to /home/userxxx/.ssh/authorized_keys2
 Configuration finished. Have fun!
```
Now you have configured SSH on your machine. Next you have to setup access to the CVS machine.

#### **Warning:**

```
Having an empty passphrase isn't recommended for security reasons. See ssh-agent documentation on how to configure automatic
passphrase retaining.
```
#### <span id="page-2-1"></span>**4.4. Setting up passphrase access**

Perform the following:

```
$ scp ~/.ssh/id_dsa.pub userxxx@cvs.apache.org:.
$ ssh -l userxxx -L 2401:localhost:2401 cvs.apache.org
% mkdir ~/.ssh
% chmod 700 ~/.ssh
% cat ~/id_dsa.pub >> ~/.ssh/authorized_keys2
% rm ~/id_dsa.pub
% chmod 600 ~/.ssh/*
% exit
```
**Note:**

Note, that the account name on CVS machine can differ from your local account name.

Check that your configuration is correct:

\$ ssh userxxx@cvs.apache.org

**Note:** If this command doesn't work then it can mean that you have an old version of SSH. In this case try ssh -l userxxx cvs.apache.org. Run ssh --help to get all available options.

If now you are logged in to the to the CVS machine without entering the password then everything's Ok.

#### <span id="page-3-0"></span>**4.5. Getting the project from CVS**

Now you are ready to get a project from CVS using SSH connection.

E.g. how it is done using Cygwin/shell

```
$ export CVS_RSH=/bin/ssh
$ cvs -d :ext:userxxx@cvs.apache.org:/home/cvs co xml-cocoon2
```
#### <span id="page-3-1"></span>**4.6. How to setup WinCVS**

- Add ssh.exe directory to your system PATH environment variable. Say: C:\>set PATH=%PATH%;C:\cygwin\bin
- Add CVS RSH=ssh environment variable

Start WinCVS, then:

- From the main menu select **Admin**
- Then select **Preferences**
- In the dialog that comes up:
	- Set the CVSROOT to userxxx@cvs.apache.org:/home/cvs
- Set the Authentication to SSH Server
- Click Ok

#### <span id="page-3-2"></span>**4.7. References**

You can find more on CVS, SSH and WinCVS here:

- CVS [Home](http://www.cvshome.org) Page
- **[OpenSSH](http://www.openssh.org)**
- **[Cygwin](http://www.redhat.com/software/tools/cygwin/) Home Page**
- [WinCVS](http://odin.himinbi.org/wincvs-over-ssh/) over SSH